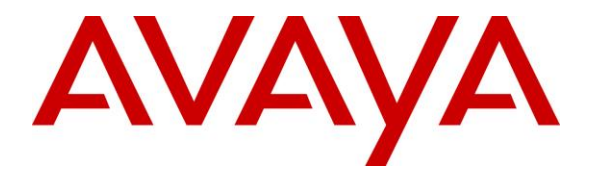

**Avaya Solution & Interoperability Test Lab**

## **Application Notes for Jabra Direct, Jabra Engage 65 and Jabra Engage 75 Convertible USB/DECT Headsets with Avaya Equinox® for Windows - Issue 1.0**

#### **Abstract**

These Application Notes describe the configuration steps required to integrate the Jabra Direct, Jabra Engage 65 and Jabra Engage 75 Convertible USB/DECT Headsets with Avaya Equinox® for Windows. The Jabra Engage headsets connect wirelessly to its base which in turn connects to the PC via USB cable. Jabra Direct is a collection of programs that enable remote call control with Jabra headset and Avaya Equinox® for Windows. With a Jabra headset connected via its base to the USB interface on a PC, users can directly answer, end, mute/unmute calls and adjust volume using buttons on the Jabra headset or the base.

Readers should pay attention to **Section 2**, in particular the scope of testing as outlined in **Section 2.1** as well as any observations noted in **Section 2.2**, to ensure that their own use cases are adequately covered by this scope and results.

Information in these Application Notes has been obtained through DevConnect compliance testing and additional technical discussions. Testing was conducted via the DevConnect Program at the Avaya Solution and Interoperability Test Lab.

## **1. Introduction**

The Jabra Engage 65 and Jabra Engage 75 Convertible USB/DECT Headsets together with Jabra Direct software allow connection and call control with Avaya Equinox® for Windows (hereafter referred to as Avaya Equinox) via USB cable from the base to a PC. Jabra Direct is a collection of programs that enable remote call control with Jabra headset and Avaya Equinox. With a Jabra headset connected via its base to the USB interface on a PC, users can directly answer, end, mute/unmute calls and adjust volume using button on the Jabra headset or the base.

Jabra Direct includes two core functions, which were exercised during the compliance testing:

- **Readiness Status:** Status of the device and softphone via a dashboard.
- **Personalized Headset:** This is done via settings, firmware update and call control.

### **2. General Test Approach and Test Results**

The interoperability compliance test included feature and serviceability testing. The feature testing focused on placing calls with Avaya Equinox, answering and ending calls using the call control button on the headset, and verifying two-way audio. The call types included calls to voicemail, local extensions, and the PSTN. Call hold and resume, mute and un-mute are also tested.

The serviceability testing focused on verifying the usability of the Jabra headset solution after restarting the Avaya Equinox, restarting the PC, reconnecting the USB cable of the base to the PC and moving the headset out of DECT range.

Avaya recommends our customers implement Avaya solutions using appropriate security and encryption capabilities enabled by our products. The testing referenced in these DevConnect Application Notes included the enablement of supported encryption capabilities in the Avaya products. Readers should consult the appropriate Avaya product documentation for further information regarding security and encryption capabilities supported by those Avaya products.

Support for these security and encryption capabilities in any non-Avaya solution component is the responsibility of each individual vendor. Readers should consult the appropriate vendorsupplied product documentation for more information regarding those products.

For the testing associated with these Application Notes, the interface between Avaya systems and endpoints utilized enabled capabilities of TLS/SRTP.

DevConnect Compliance Testing is conducted jointly by Avaya and DevConnect members. The jointly-defined test plan focuses on exercising APIs and/or standards-based interfaces pertinent to the interoperability of the tested products and their functionalities. DevConnect Compliance Testing is not intended to substitute full product performance or feature testing performed by DevConnect members, nor is it to be construed as an endorsement by Avaya of the suitability or completeness of a DevConnect member's solution.

Avaya's formal testing and Declaration of Conformity is provided only on the headsets/handsets that carry the Avaya brand or logo. Avaya may conduct testing of non-Avaya headset/handset to determine interoperability with Avaya phones. However, Avaya does not conduct the testing of non-Avaya headsets/handsets for: Acoustic Pressure, Safety, Hearing Aid Compliance, EMC regulations, or any other tests to ensure conformity with safety, audio quality, long-term reliability or any regulation requirements. As a result, Avaya makes no representations whether a particular non-Avaya headset will work with Avaya's telephones or with a different generation of the same Avaya telephone.

Since there is no industry standard for handset interfaces, different manufacturers utilize different handset/headset interfaces with their telephones. Therefore, any claim made by a headset vendor that its product is compatible with Avaya telephones does not equate to a guarantee that the headset will provide adequate safety protection or audio quality.

### **2.1. Interoperability Compliance Testing**

All test cases were performed manually. The following features were verified:

- Placing calls to the voicemail system. Voice messages were recorded and played back to verify that the playback volume and recording level were good.
- Placing calls to internal extensions to verify two-way audio.
- Placing calls to the PSTN to verify two-way audio.
- Answering and ending calls using the call button on the Jabra headset and the soft button on Avaya Equinox.
- Using the call button on the Jabra headset and the soft button on Avaya Equinox to hold and resume the audio.
- Using the volume buttons on the Jabra headset to adjust the audio volume.
- Using the mute button on the Jabra headset and the soft button on Avaya Equinox to mute and un-mute the audio.
- Verifying incoming call notification on Jabra headset base.
- Verifying call ended notification on Jabra headset base.

The serviceability testing focused on verifying the usability of the Jabra headset solution after restarting the Avaya Equinox, restarting the PC, reconnecting the USB cable to the PC and moving the headset out of DECT range.

#### **2.2. Test Results**

All test cases were completed successfully with observations noted below.

• Mute activation from Jabra headset/base causes the Mute to be ON, OFF and then ON. This issue was resolved with Jabra headset/base firmware fix on 1.11.3.

#### **2.3. Support**

For support on this Jabra headset solution, contact Jabra Technical Support at:

• Phone:  $+1-866-697-8757$ 

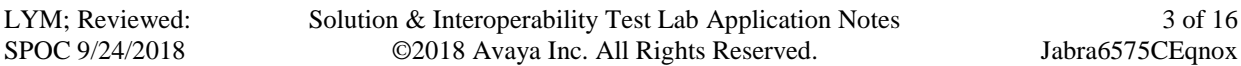

- Website: <http://www.jabra.com/Support>
- Email: [JabraSupport.US@jabra.com](mailto:JabraSupport.US@jabra.com)

### **3. Reference Configuration**

**Figure 1** illustrates the test configuration used to verify the Jabra Direct Engage 65 and Jabra Engage 75 Convertible USB/DECT Headset solution. The configuration consists of Avaya Aura® Communication Manager running on a virtualized server with an Avaya G450 Media Gateway providing connectivity to the PSTN via a simulated public trunk. Avaya Aura® Messaging was used as the voicemail system. The Jabra Direct software was installed on the PC. The Jabra headsets are connected wirelessly via DECT to the base, and then USB cable from base to the PC.

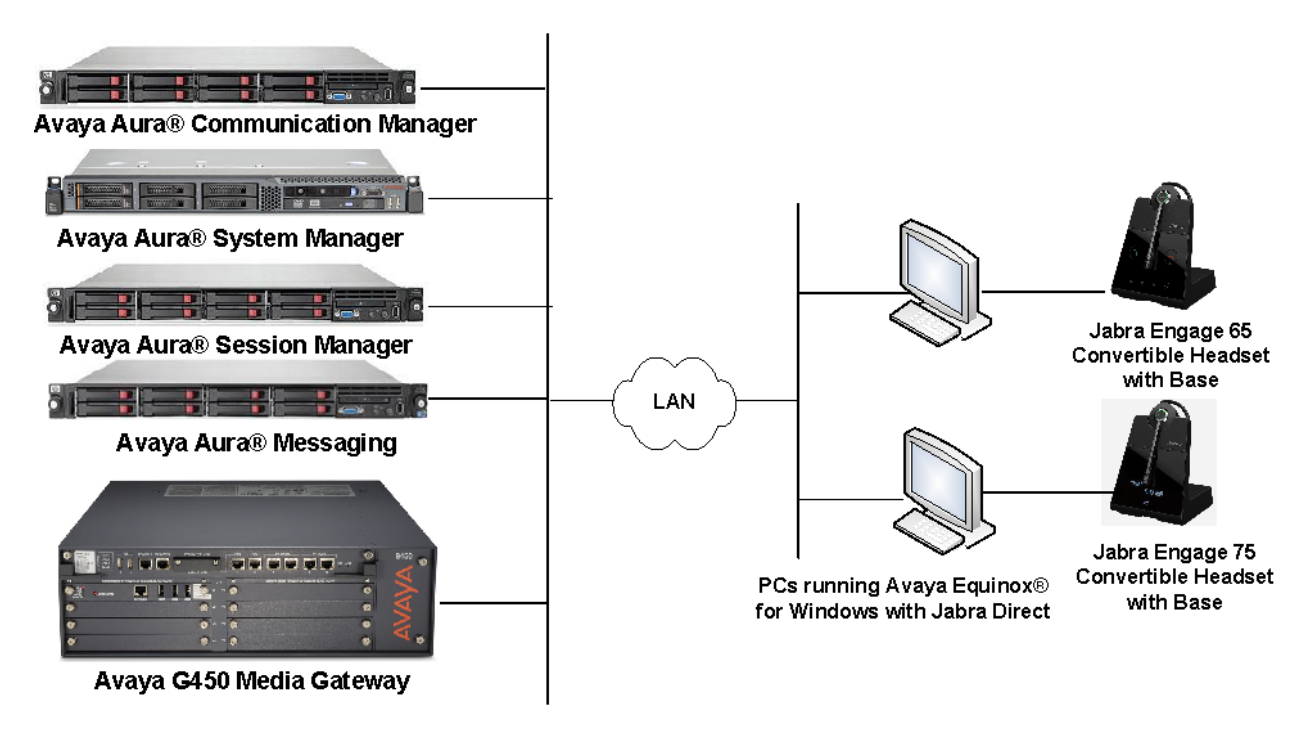

**Figure 1: Test Configuration** 

## **4. Equipment and Software Validated**

The following equipment and software were used for the sample configuration provided.

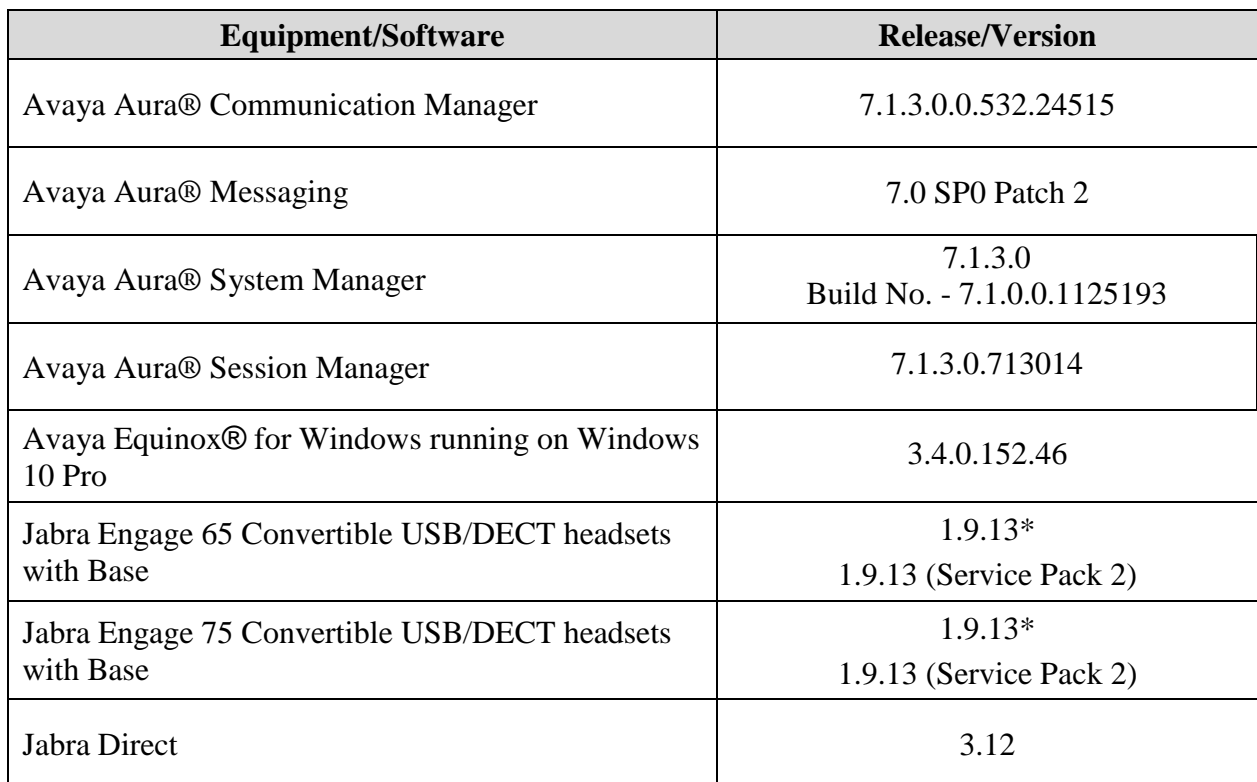

\*Note: FW release 1.11.3 of the Jabra Engage 65 and Jabra Engage 75 Convertible USB/DECT headsets with Base was used to verify a fix with the mute button, as noted in **Section 2.2**.

# **5. Configure Avaya Aura® Communication Manager**

The information provided in this section describes the verification of Communication Manager System Capacity for this solution.

It is implied a working Communication Manager system is already in place, including dial plans and SIP trunks to a Session Manager. For all other provisioning information such as initial installation and configuration, please refer to the product documentation in **Section 11**.

### **5.1. Verify System Capacity**

Using Avaya Site Administrator Emulation Mode, use the **display system-parameters customer-options** command to determine the values of user license for **Maximum Off-PBX Telephones** allowed in the system. One OPS station is required per SIP User.

```
display system-parameters customer-options Page 1 of 12
                            OPTIONAL FEATURES
    G3 Version: V17 Software Package: Enterprise
     Location: 2 System ID (SID): 1
     Platform: 28 Module ID (MID): 1
U , the contract of U , the contract of U , the contract of U , the contract of U . USED
                            Platform Maximum Ports: 65000 381
                                 Maximum Stations: 41000 192
                          Maximum XMOBILE Stations: 41000 0
                  Maximum Off-PBX Telephones - EC500: 41000 1
                  Maximum Off-PBX Telephones - OPS: 41000 33
                 Maximum Off-PBX Telephones - PBFMC: 41000 0
                 Maximum Off-PBX Telephones - PVFMC: 41000 0
                 Maximum Off-PBX Telephones - SCCAN: 0 0
                     Maximum Survivable Processors: 313 2
        (NOTE: You must logoff & login to effect the permission changes.)
```
On **Page 2** of the **system-parameters customer-options form**, verify that the number of **Maximum Administered SIP Trunks** supported by the system is sufficient.

If there is insufficient capacity in either one of these parameters, contact an authorized Avaya sales representative.

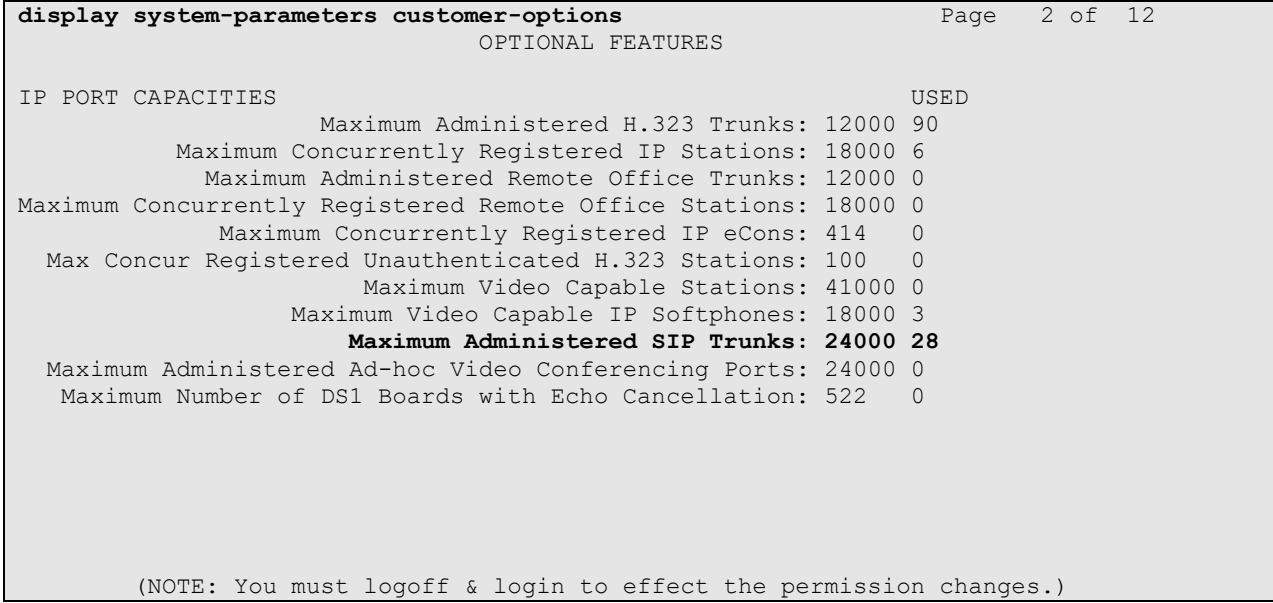

## **6. Configure Avaya Aura® Session Manager**

This section describes aspects of the Session Manager configuration required for Avaya Equinox to register. It is assumed that the Domains, Locations, SIP entities, Entity Links, Routing Policies, Dial Patterns and Application Sequences have been configured where appropriate for Communication Manager, Session Manager and Aura Messaging.

Session Manager is managed via System Manager. Using a web browser, access **https://<ipaddr of System Manager>/SMGR**. In the **Log On** screen, enter appropriate **User ID** and **Password** and click the **Log On** button.

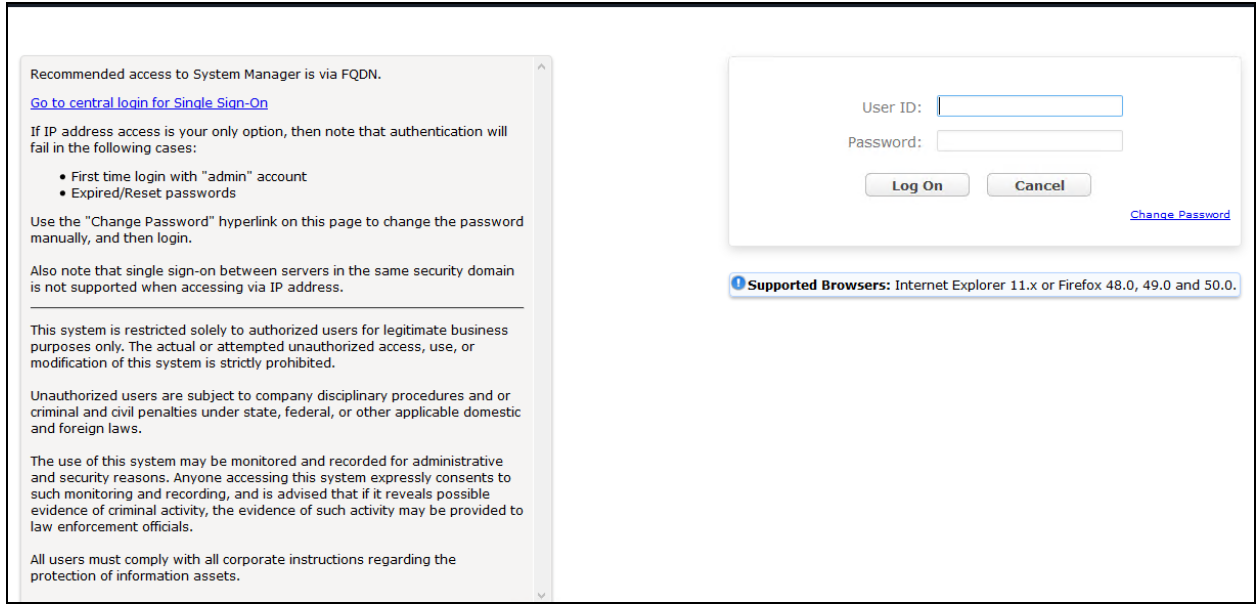

#### **6.1. Verify Session Manager Ports for SIP endpoint registration**

Each Session Manager Entity must be configured so that the SIP Endpoint can register to it. From the home page, under **Elements**, click **Routing**  $\rightarrow$  **SIP Entities** (not shown) and select the Session Manager entity used for registration. Make sure that **TCP**, **UDP** and **TLS** entries are present. During the compliance test, Avaya Equinox® for Windows registered to the Session Manager using TLS transport.

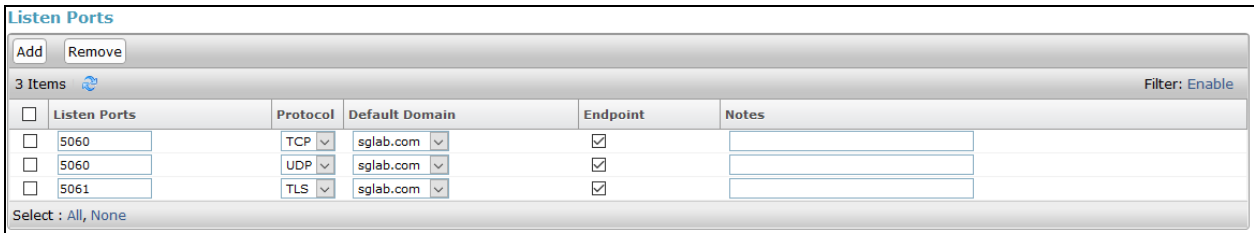

#### **6.2. Add SIP User**

The addition of SIP User will not be detailed here. Refer to details in adding user in the administration document for Avaya Aura® Session Manager in **[4]**.

### **7. Configure Avaya Equinox® for Windows**

Avaya Equinox client is a SIP soft phone application that provides users with access to Unified Communications (UC) services. This section shows how to configure the Jabra Engage 65 Headset to use with Avaya Equinox. Similar steps can be done for Jabra Engage 75 Headset.

From Avaya Equinox window, navigate to **Settings**  $\rightarrow$  **Accounts**  $\rightarrow$  **User Preferences**  $\rightarrow$ **Audio/Videos.**

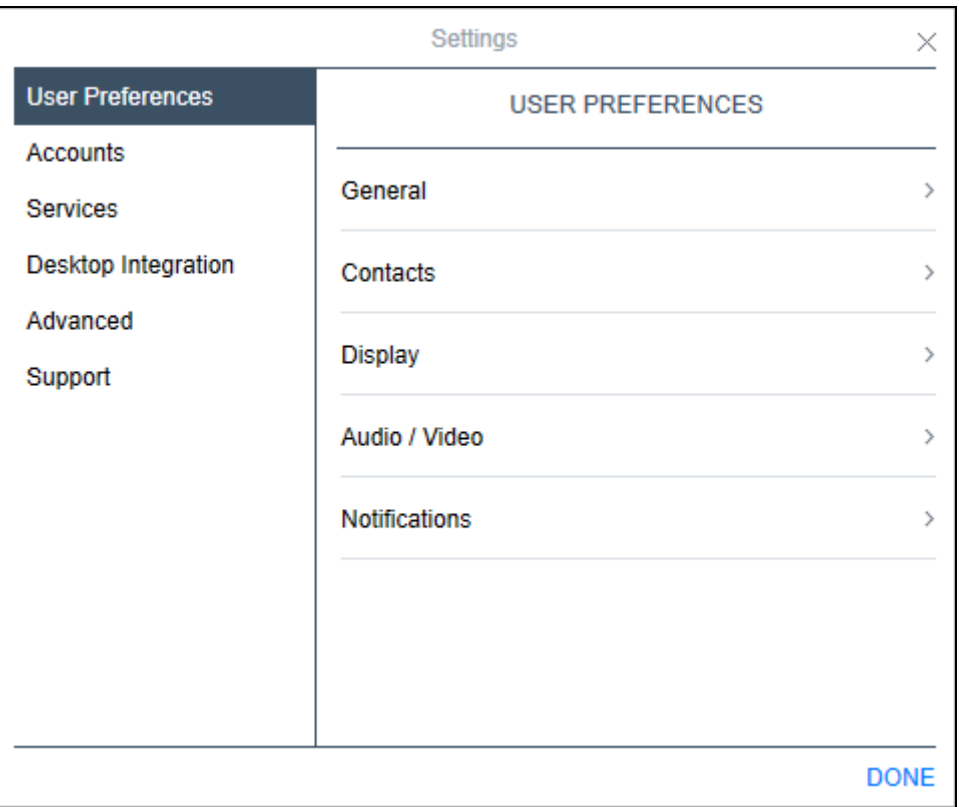

Select Microphone (4- Jabra Engage 65) for *Microphone* and **Speaker** (4- Jabra Engage **65**) for *Speaker*  $\exists$  as shown below. It is optional for *Ringing on incoming calls*  $\triangle$  to be set to **Speaker (4- Jabra Engage 65)**.

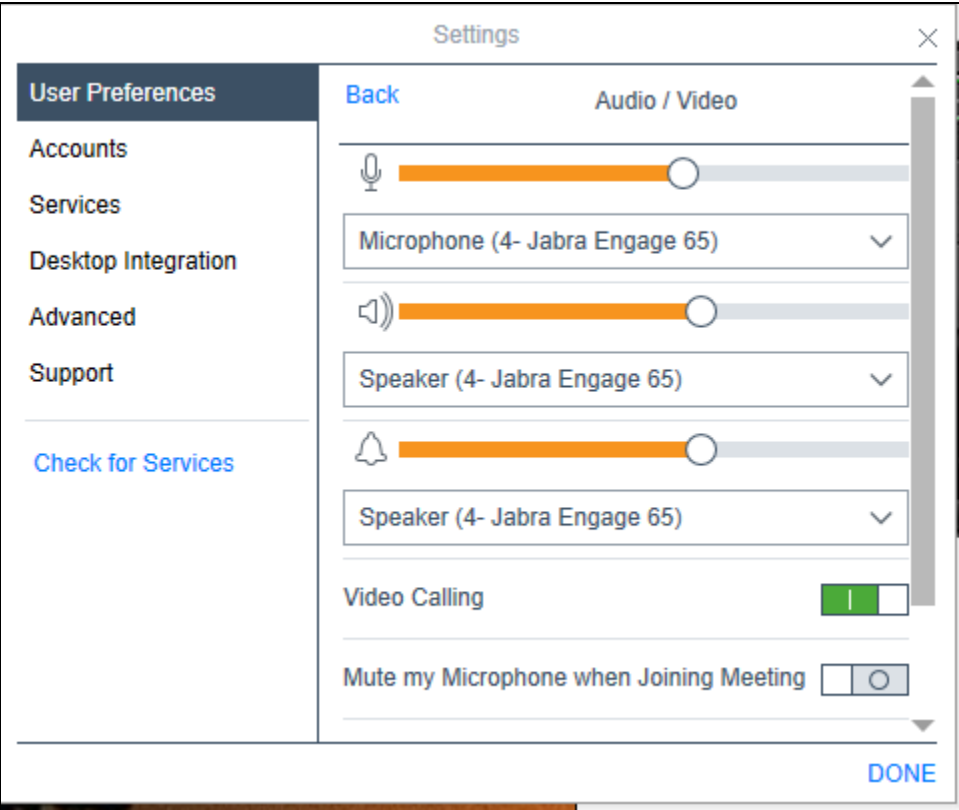

From Avaya Equinox window, navigate to **Settings**  $\rightarrow$  **Accounts**  $\rightarrow$  **Phone Service**; enter the SIP user and its password for a configured user.

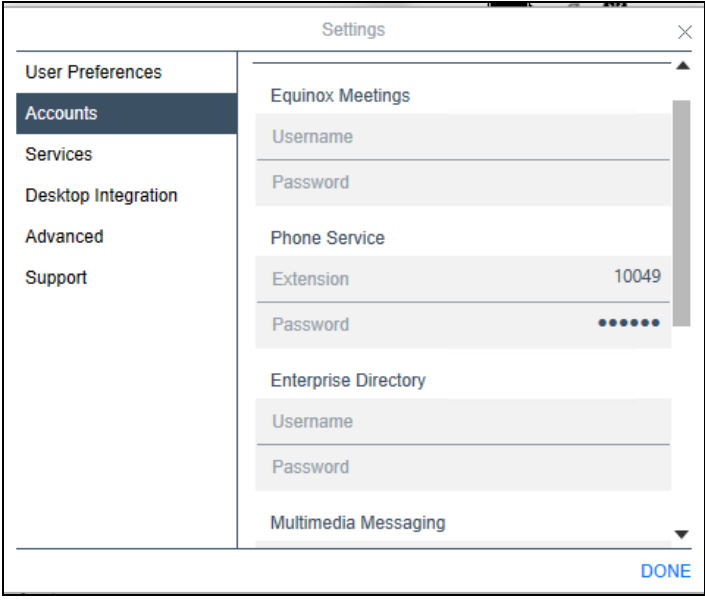

This window shows the Avaya Equinox had successfully registered to Session Manager.

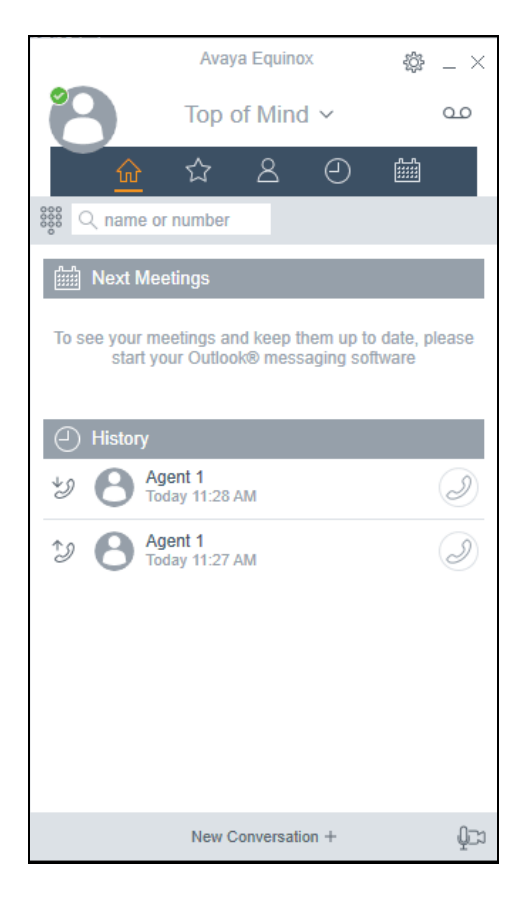

Solution & Interoperability Test Lab Application Notes ©2018 Avaya Inc. All Rights Reserved.

### **8. Configure Jabra Engage 65 and 75 Convertible Headset Solutions**

This section covers the steps to integrate Jabra Engage 65 and Jabra Engage 75 headsets with Avaya Equinox, including:

- **Exercise 1** Installing the Jabra Direct software
- Connect the Jabra headset
- Configuring Jabra headset with Jabra Direct

**Note:** After successfully performing this procedure, the Jabra headset will be detected in Avaya Equinox as described in **Section 7**.

#### **8.1. Installing the Jabra Direct Software**

Jabra Direct software can be obtained from Jabra support portal at [https://www.jabra.com/support/.](https://www.jabra.com/support/) Installation of the software is done through executing the setup file and following the prompt.

#### **8.2. Connect the Jabra headset**

Plug the Jabra Engage 65 and Jabra Engage 75 base to the USB port of the PC. Dock the headsets to the base. Plug the base to the power supply with the adapter provided. The device drivers will automatically be installed. The primary headset will be registered with the base.

Open the Jabra Direct program installed on the PC. Select the **Device** tab on the top menu and **Device ready for use** is shown with a **green tick** on the right pane for the Jabra Engage 65 or 75 depending on the headset used. **Avaya Equinox** will be greyed out as shown in **Not Ready** state. Avaya Equinox will be in ready state only when the application is running and log on.

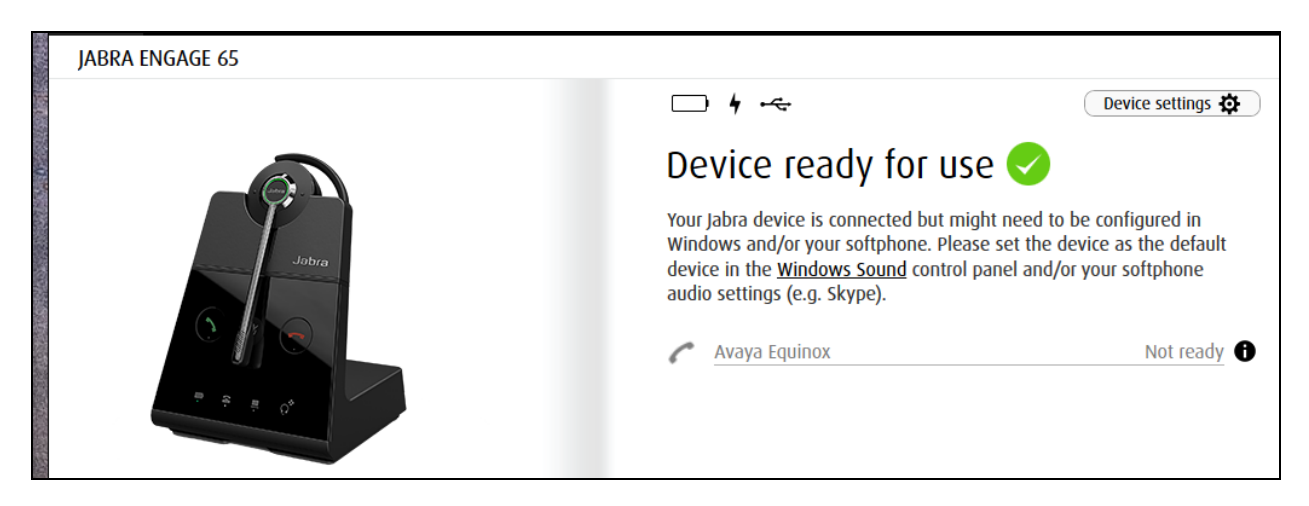

### **8.3. Configuring Jabra Headset with Jabra Direct**

On the default screen (**Device** tab), click on **Device settings**  $\ddot{\mathbf{Q}}$  near the top right pane (not shown)**.** Scroll to the lower portion of the screen and expand the **Softphone (PC).** Assuming Avaya Equinox is set up and logged in, set the option for the following:

- **Preferred softphone:** *Avaya Equinox* [as opposed to Standard Softphone]
- **Ringtone in headset:** On [optional for ringtone to be played on headset]
- **Computer audio:** *Manual/Delayed/Instant/Always* [depending how audio is to be received from computer]

The rest of the settings can be left as default. The **Headset** and **Base** Device settings are left as default but can be adjusted for personal preferences. Click **Apply** (not shown) to confirm the settings and the base will reboot.

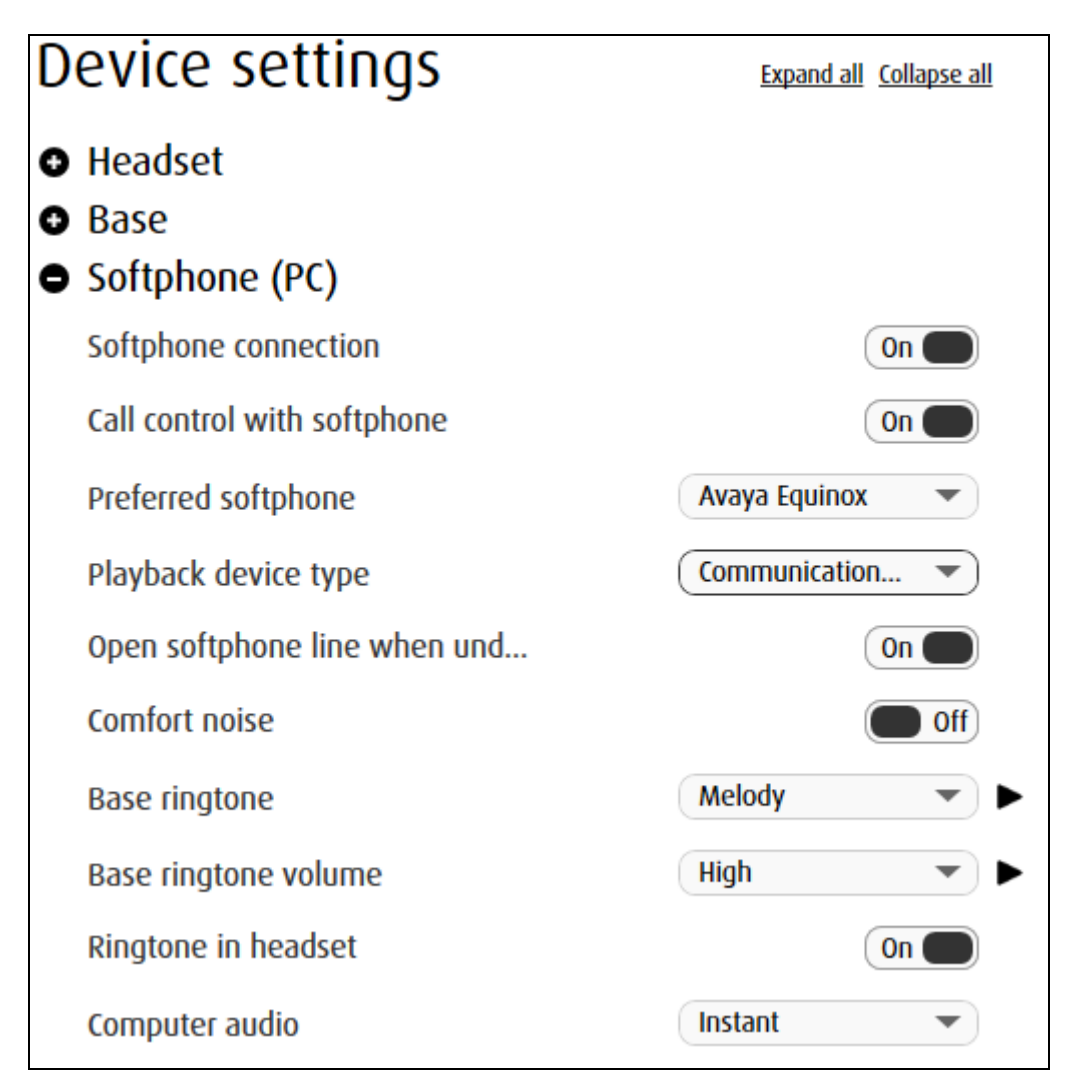

### **9. Verification Steps**

This section verifies that the Jabra solution has been successfully integrated with Avaya Equinox PC.

1. Verify that the Jabra headset has been successfully connected for use with Avaya Equinox. From the **Jabra Direct** program, select the **Device** tab. Verify that the **Device** 

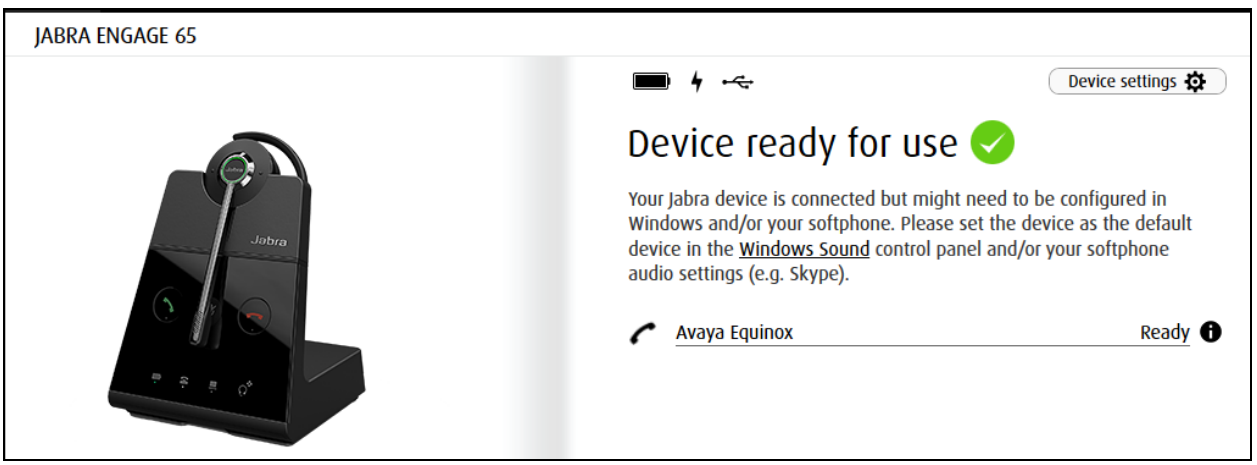

- 2. Verify that the Avaya Equinox is shown in **Ready** status. In Avaya Equinox, the ready state indicate user has successfully logged in. Once the Jabra headset is connected to Avaya Equinox, verify that incoming and outgoing calls can be established with two-way audio to the headset. For incoming calls, answer the call by pressing the call button on the headset or the answer button from the base. Refer to **[5]** for Jabra Engage 65 User Manual and **[6]** for Jabra Engage 75 User Manual for more information on the buttons.
- 3. End the call by pressing the same call button on the headset or the end call button on the base.
- 4. Verify also that Jabra headset can remotely control call functions such as answer, mute/un-mute, hold/resume and end the call. Similarly, such call control functions could be done on the base except for hold/resume.

**ready for use** is tick green as below.

### **10. Conclusion**

These Application Notes describe the configuration steps required to integrate Jabra Direct Engage 65 and Engage 75 Convertible USB/DECT headsets with Avaya Equinox® for Windows. All test cases were completed with observations in **Section 2.2**.

### **11. Additional References**

This section references the Avaya and Jabra documentation that are relevant to these Application Notes.

The following Avaya product documentation can be found at [http://support.avaya.com.](http://support.avaya.com/)

- [1] *Administering Avaya Aura® Communication Manager*, Release 7.1.3, Issue 5, February 2018.
- [2] *Planning for and Administering Avaya Equinox® for Android, iOS, Mac and Windows,*  Release 3.4 FP1, Issue 1, July 2018*.*
- [3] *Using Avaya Equinox® for Android, iOS, Mac, and Windows,* Release 3.4 FP1, Issue 1, July 2018.
- [4] *Administering Avaya Aura® Session Manager,* Release 7.1.2, Issue 4, March 2018.

The following Jabra documentation can be found at [http://www.jabra.com.](http://www.jabra.com/)

- [5] *Jabra Engage 65 User Manual.*
- [6] *Jabra Engage 75 User Manual.*

#### **©2018 Avaya Inc. All Rights Reserved.**

Avaya and the Avaya Logo are trademarks of Avaya Inc. All trademarks identified by ® and ™ are registered trademarks or trademarks, respectively, of Avaya Inc. All other trademarks are the property of their respective owners. The information provided in these Application Notes is subject to change without notice. The configurations, technical data, and recommendations provided in these Application Notes are believed to be accurate and dependable, but are presented without express or implied warranty. Users are responsible for their application of any products specified in these Application Notes.

Please e-mail any questions or comments pertaining to these Application Notes along with the full title name and filename, located in the lower right corner, directly to the Avaya DevConnect Program at [devconnect@avaya.com.](mailto:devconnect@avaya.com)